# ANNOUNCEMENT OF SUCCESSFUL APPLICANTS

### STEP<sub>1</sub>

#### Ⅱ 出願情報の登録等 出願を予定する選抜等を選択し、出願に必要な情報を登録します。 入学検定料の納付や出願手続きもこちらから行います。合格者発表期 はこちらから受験結果を確認できます。 公立高校特別選抜等 (2月) 府立支援学校入学者決定 Ⅲ その他 ・ログインパスワードの変更やメールアドレスの変更等は、「メニ ュー」ボタンから該当する項目を選択して行ってください。 •「メニュー」ボタンからも各ページに進むことができます。 ・ブラウザの「戻る」は使用できません。 •ブラウザを閉じたり、長時間画面から離れるときは、入力途中の 内容を登録してから行ってください。

On the My Page screen, select the name of the selection from "II. Register Application Information."

(On the left, the Public High School Special Selection (February))

# STEP<sub>2</sub>

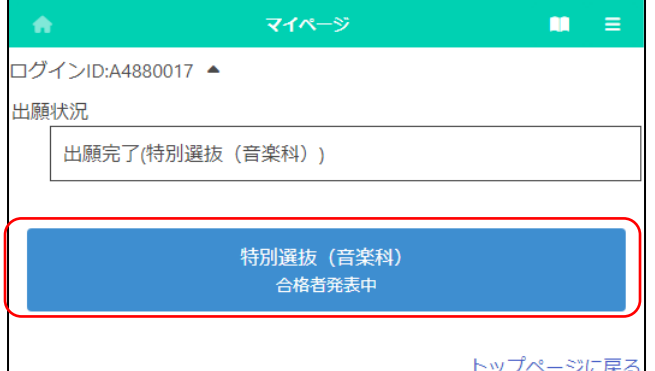

Select the name of the selection with "Announcement of successful applicants" indication.

# STEP<sub>3</sub>

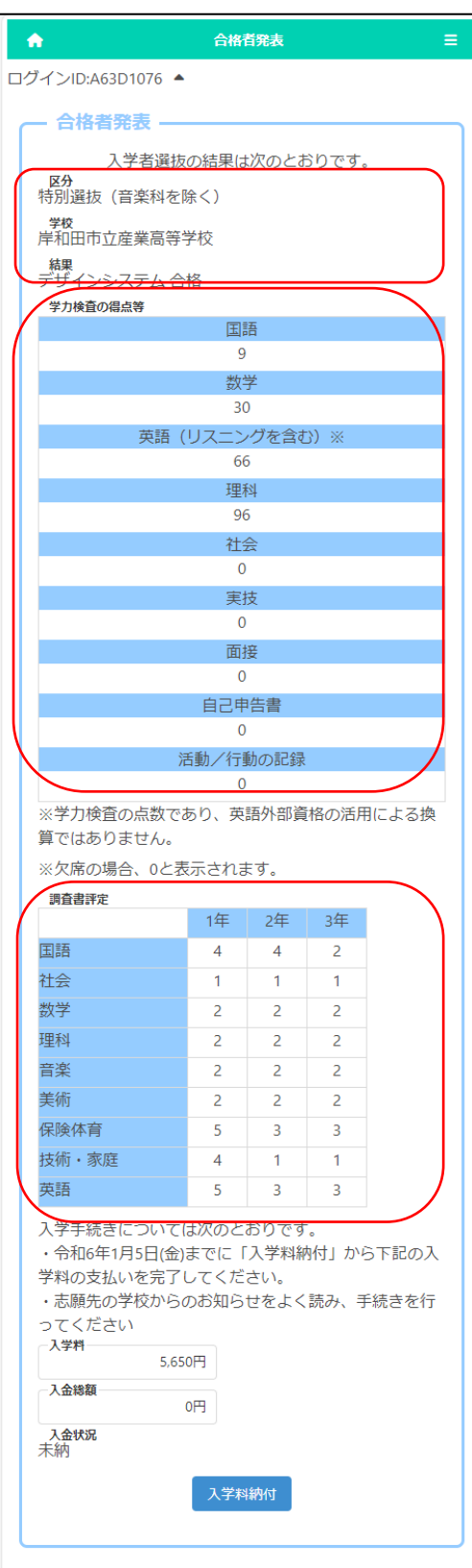

The results of the selection will be displayed.

[Selection] and [School] display the name of the selection and the school where you applied for. [Result] displays the pass/fail result and the department and the field that you pass.

The "Test Scores" shows the scores of each test.

The "School Report" shows the evaluation submitted by the school in which the applicant is enrolled.

# STEP4

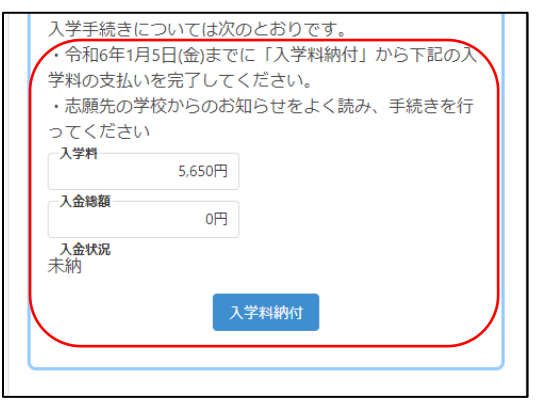

In the case of passing, if the "deadline for payment of admission fee" and "admission fee" is displayed at the bottom of the screen, please press Payment Admission Fee button and complete the payment by the stated date.